# Sharepoint Manual for the Joint Action on Health Workforce Planning and Forecasting

# Contents

| Getting started               | 1 |
|-------------------------------|---|
| The main site                 | 3 |
| The work Package sites        | 5 |
| Working together in documents | 8 |

# **Getting started**

### The link to the site

http://collab.health.fgov.be/sites/dg1/CW/JAEUHWF/SitePages/Home.aspx

# How to log in

Fill in "Name" and "Password". You have received this information by email. Do not share your log in information with others!

# Browser

Sharepoint is a web based tool that doesn't require any specific software. We have noticed however that a correct functionality of Sharepoint can depend on the internet browser you use. For example: Internet Explorer seems to work fine; Google Chrome on the other hand has difficulties opening some documents. If you are encountering some problems with Sharepoint, we kindly request you to first try and use another internet browser.

#### **Evaluate the tool**

Please test the tool and provide us with your feedback. Please also prepare the navigation menu you would like to have for your WP site (see WP1 for inspiration). You can leave your feedback and requests in the therefore foreseen document on the WP1 site :

Working documents - for review - Sharepoint comments and requests

# **First View**

This is what you see in your browser when you've just logged in:

|   | e                                            | F ► Home                                          | WD A - WD                    | 5. WD 6. W                         | D 7 •                   |                                         |         |                              | 502   | rch this site             | i Like It Tags &<br>Notes |
|---|----------------------------------------------|---------------------------------------------------|------------------------------|------------------------------------|-------------------------|-----------------------------------------|---------|------------------------------|-------|---------------------------|---------------------------|
|   | Public Documents<br>Calendar<br>Contact List | . 0                                               |                              | <u></u>                            | Modif                   | ied                                     |         |                              | * * * | Funded by<br>the Health P | rogramme                  |
| Γ | All Site Content                             | Add new a                                         | sletter nr 5<br>nnouncement  |                                    | 7/16/                   | 2013 10:19 AM                           |         |                              |       | of the Europ              | ean Union                 |
|   |                                              | CALENDAR                                          | gust, 2013<br>y Monday<br>29 | Tuesday<br>30                      | Wednesday               | Thursday                                | Fr<br>2 | iday Saturday<br>3           |       |                           |                           |
|   |                                              | 4                                                 | 5                            | 6                                  | ₽ Ac                    | dd<br>8                                 | 9       | 10                           |       |                           |                           |
|   |                                              | 11                                                | 12                           | 13<br>2:00 pm - 4:00<br>WPLEM nr 3 | 14                      | 15                                      | 16      | 17                           |       |                           |                           |
|   |                                              | 18                                                | 19                           | 20                                 | 21                      | 22                                      | 23      | 24                           |       |                           |                           |
|   |                                              | Navigation me<br>this menu allo<br>you to navigat | ws                           |                                    |                         |                                         |         | Page content of current site | the   |                           |                           |
|   | *                                            | within one site                                   |                              |                                    | i to brows<br>e (JAEUHV | hese butto:<br>e from the<br>VF) to the |         | Неас                         | ler   |                           |                           |

# The main site

### **Public Documents**

This is a document library that contains global and overall information on the Joint Action. It can be viewed by all users but can only be changed by WP1.

| AEUHWF WP_1 -    | WP_2 • WP_3 • WP_4 •            | WP_5 W         | P_6 ▼ WP_7 ▼ |                                                                              | Search this site | Q | 0 |
|------------------|---------------------------------|----------------|--------------|------------------------------------------------------------------------------|------------------|---|---|
| ublic Documents  | Edit this page to modify your w | eb part conte- |              |                                                                              |                  |   |   |
| Calendar         | Category                        | Author         | Date         | Name                                                                         |                  |   |   |
| Contact List     |                                 |                |              |                                                                              |                  |   |   |
|                  | Category : Approved deli        | verable (1)    |              |                                                                              |                  |   |   |
| Recycle Bin      | Approved deliverable            | WP1            | 4/1/2013     | JA Health Workforce - project policy                                         |                  |   |   |
| All Site Content | ☐ Category : External infor     | mation (5)     |              |                                                                              |                  |   |   |
|                  | External information            | EC             | 4/18/2012    | Comission Staff working document on an Action Plan for the EU Health Workfor | ce               |   |   |
|                  | External information            | EC             | 5/29/2013    | Health workforce study 2012                                                  |                  |   |   |
|                  | External information            | EC             | 5/29/2013    | Health workforce study 2012 appendices                                       |                  |   |   |
|                  | External information            | OECD           | 6/26/2013    | Health Workforce planning in OECD countries                                  |                  |   |   |
|                  | External information            | WHO            | 12/31/2011   | Health professional mobility and health systems                              |                  |   |   |
|                  | Gategory : Newsletter (5)       |                |              |                                                                              |                  |   |   |
|                  | Newsletter                      | WP1            | 8/31/2012    | JA Health Workforce - Newsletter issue 1 - August 2012                       |                  |   |   |
|                  | Newsletter                      | WP1            | 10/31/2012   | JA Health Workforce - Newsletter issue 2 - October 2012                      |                  |   |   |
|                  | Newsletter                      | WP1            | 12/31/2012   | JA Health Workforce - Newsletter issue 3 - December 2012                     |                  |   |   |
|                  | Newsletter                      | WP1            | 4/30/2013    | JA Health Workforce - Newsletter issue 4 - April 2013                        |                  |   |   |
|                  | Newsletter                      | WP2            | 7/12/2013    | JA Health Workforce - Newsletter issue 5 - July 2013                         |                  |   |   |
|                  | Category : Project inform       | ation (8)      |              |                                                                              |                  |   |   |
|                  | Proiect information             | WP1            | 4/1/2013     | Grant Agreement JA EUHWF                                                     |                  |   |   |

# Calendar

The JA EUHWF global site provides you with a default calendar for tracking the Joint Action events. Every event, meeting, ... of the JA will be shown in this calendar.

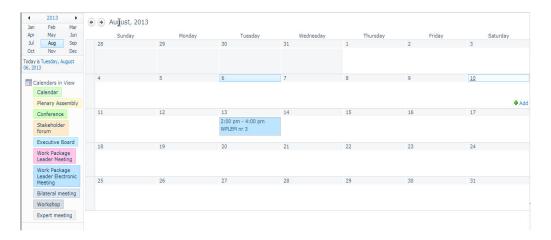

#### HOW TO ADD A CALENDAR ITEM

- 1) Click "Calendar" in the left navigation pane.
- 2) Click the "Events" tab and then click "New Event".
- 3) Type the information for your event.
- 4) Click "Save".

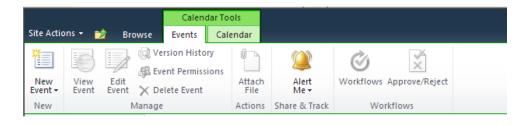

# **Contact list**

This contact list shows you the contact information of all partners within the project: associated partners, collaborating partners, EC, EAHC. The contact list is managed by WP1

| DAEUHWF WP_1 -              | WP_2 ▼ WP_3 ▼      | WP_4 • WP     | _5 • WP_6 •    | WP_7 •  |                                                                         |                                  |                                          | Search this site  |
|-----------------------------|--------------------|---------------|----------------|---------|-------------------------------------------------------------------------|----------------------------------|------------------------------------------|-------------------|
| ublic Documents<br>Calendar | 🗖 Name             | First Name    | Country (abbr) | Acronym | Function                                                                | Organisation                     | Email address                            | Mobile phone      |
| Contact List                | 🕀 Type Partner : . | Associated Pa | rtner (86)     |         |                                                                         |                                  |                                          |                   |
|                             | Sermeus            | Walter        | BE             | BE_KUL  | Work Package<br>Team<br>member                                          | Catholic<br>University<br>Leuven | mailto:walter.sermeus@med.kuleuven.ac.be | (+32) 476255415   |
| All Site Content            | Bruyneel           | Luk           | BE             | BE_KUL  | Work Package<br>Team<br>member                                          |                                  | mailto:Luk.Bruyneel@med.kuleuven.be      | (+32) 16336915    |
|                             | Kostadinova        | Todorka       | BG             | BG_MUV  | Work Package<br>Leader, Work<br>Package<br>Team<br>member               | Medical<br>University –<br>Varna | mailto:dora_kostadinova@yahoo.com        | (+359) 889 588 40 |
|                             | Penova             | Slava         | BG             | BG_MUV  | Work Package<br>Team<br>member                                          | Medical<br>University –<br>Varna | mailto:slava.penova@mu-varna.bg          | (+359) 887 888 97 |
|                             | Radeva             | Nikolina      | BG             | BG_MUV  | Work Package<br>Team<br>member                                          | Medical<br>University –<br>Varna | mailto:niki.radeva@mu-varna.bg           | (+359) 876 952575 |
|                             | Generic<br>mailbox |               | BG             | BG_MUV  | Work Package<br>Leader, Work<br>Package<br>Team<br>member,<br>Budgetary | Medical<br>University –<br>Varna | projects@mu-varna.bg                     |                   |

# **The work Package sites**

#### The navigation menu

The navigation menu for each WP site consist of the following standard libraries and lists:

| Meeting Documents |
|-------------------|
| Working Documents |
| Activity Logs     |
| Calendar          |
| Contact List_WP2  |
| Tasks             |
| Forum             |
|                   |

The navigation menu of each WP site can be extended and adapted to the needs of every work package. Take a look at the WP1 site to see what is possible. If you want your WP site extended, please contact WP1.

#### Meeting documents and Working documents

SharePoint 2010 uses a special kind of container – a Document Library – for storing files. Your WP site has 2 common default Document Libraries called "Meeting Documents" and "Working Documents" where you can put documents you want to share with others.

The library "meeting documents" was created to contain all documents related to meetings (invitation, agenda, meeting minutes, ...). The library "Working documents" was created to contain all working documents of the WP, for example deliverables in preparation that are in draft or need review.

#### HOW TO UPLOAD DOCUMENTS

1) Click the document library in the left navigation menu.

2) Click "Upload Document" on the "Document" tab. Or click on "add document" in the page content

|                                                | Library Tools                        |                                    |                    |        |
|------------------------------------------------|--------------------------------------|------------------------------------|--------------------|--------|
| Site Actions 🕶 🐋 Browse                        | Documents Library                    |                                    |                    |        |
| <b>*</b> `` <b>*</b> `                         | Check Out                            |                                    | 🔊 Version History  |        |
|                                                | Check In                             |                                    | 🚜 Document Permiss | ions   |
| New Upload New<br>Document - Document - Folder | Edit<br>Document 🛃 Discard Check Out | View Edit<br>Properties Properties | × Delete Document  |        |
| New                                            | Open & Check Out                     | N                                  | lanage             |        |
| OR                                             |                                      |                                    |                    |        |
| Type Date Meeting Name                         |                                      | Document type                      | Meeting type       | Status |
| B Meeting type : Conference (1)                |                                      |                                    |                    |        |
| A/11/2013 1304                                 | 11_WP2_Kick-off-MoHSK                | Presentations                      | Conference         | Final  |
| 🖶 Add document                                 |                                      |                                    |                    |        |

- 3) Click "Browse" and select a file to upload.
- 4) Click "Ok".
- 5) Fill out the required information fields.
- 6) Click "Save".

#### **IMPORTANT: HOW TO NAME DOCUMENTS**

All documents uploaded on the Sharepoint site should be named using the following structure: "yymmdd\_WPx\_description". This name has to be given to the 5<sup>th</sup> step of 'how to upload documents'

#### **Activity Logs**

This library will allow every associated partner to upload his activity log to the correct WP site. The associated partner has to indicate until what date his activity log is up to date. Afterwards, the work package leader concerned can indicate if he approves the activity log.

#### **Contact list WP**

If your WP wants to keep track of a contact list besides the global contact list on the JAEUHWF site, it can be done here. It is possible to add extra columns to the contact list (for example for mentioning skype name), or leave other columns out (for example if post address is not necessary for you). Please contact WP1 if you want to add or delete a column.

#### HOW TO ADD AN ITEM TO THE CONTACT LIST

#### To add one item

Click on the "add new item" button and fill in the required fields

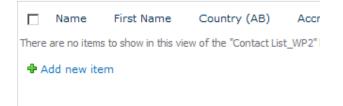

# To add multiple items

For adding an existing contact list with multiple items, there is a faster way to proceed than adding items one by one. Please contact WP1 if you want to add an existing contact list.

#### **Tasks and Forum**

Those two elements allow you to (1) create a to do list for your WP and (2) start up a forum discussion for your WP.

#### HOW TO ADD AN ITEM TO THE TASKS LIST AND FORUM

# The principle is always the same: Click on the "add new item" button and fill in the required fields

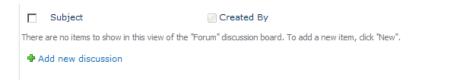

Replies

# Working together in documents

### Working with documents

SharePoint 2010 allows multiple persons to edit documents or add comments, without losing track of the document history. Sharepoint provides two methods for working in documents:

• Each document has an "Edit" menu that you can use to take some action on that document, such as checking it out for editing. You see the Edit menu when you hover your mouse over the "Name" property of your document. With the "Edit" menu, you can view and edit properties.

| Meeting type : Con | ference (1)                 |          |                    |                                   |
|--------------------|-----------------------------|----------|--------------------|-----------------------------------|
| 4/11/201           | 3 130411_WP2_Kick-off-MoHSK |          |                    | <ul> <li>Presentations</li> </ul> |
| 🖶 Add document     |                             |          | View Properties    |                                   |
|                    |                             | Ð        | Edit Properties    |                                   |
|                    |                             | D        | Check Out          |                                   |
|                    |                             |          | Compliance Details |                                   |
|                    |                             |          | Alert Me           |                                   |
|                    |                             |          | Send To            | •                                 |
|                    |                             | æ        | Manage Permissions |                                   |
|                    |                             | $\times$ | Delete             |                                   |
|                    |                             |          |                    |                                   |

• The Ribbon also displays a set of actions that can be taken on individual documents or a group of selected documents.

|                              |                    |               | Library Tools    |             |           |                    |                    |                                      |
|------------------------------|--------------------|---------------|------------------|-------------|-----------|--------------------|--------------------|--------------------------------------|
| Site Actions 👻               | · 🐋 B              | Browse        | Documents        | Library     |           |                    |                    |                                      |
| *                            |                    | *             | 2                | Check O     |           |                    |                    | Version History Document Permissions |
| New<br>Document <del>•</del> | Upload<br>Document | New<br>Folder | Edit<br>Document | 🛓 Discard ( | Check Out | View<br>Properties | Edit<br>Properties | X Delete Document                    |
|                              | New                |               | Ope              | n & Check O | )ut       |                    | M                  | lanage                               |

### HOW TO EDIT A DOCUMENT'S PROPERTIES

The document properties are the characteristics of the document (name, date, ...) The easiest way to edit a document's properties is to use the Ribbon:

- 1) Select the document in the Document Library.
- 2) Click "Edit Properties" on the "Documents" tab of the Ribbon.

|                                            | Library                | Tools               |                    |                    |                        |
|--------------------------------------------|------------------------|---------------------|--------------------|--------------------|------------------------|
| Site Actions 👻 📩 Browse                    | Documents              | Library             |                    |                    |                        |
| 🐴 👚 🖻                                      | *                      | 👌 Check Out         |                    |                    | 🔯 Version History      |
|                                            |                        | 🔓 Check In          |                    |                    | 🚜 Document Permissions |
| New Upload Ne<br>Document + Document + Fol | w Edit<br>der Document | 🔄 Discard Check Out | View<br>Properties | Edit<br>Properties | X Delete Document      |
| New                                        | Ope                    | en & Check Out      | N                  | N                  | lanage                 |
|                                            |                        |                     | NC                 |                    |                        |

3) Make the changes and click "Save".

| Edit           |                                             |                           |             |      |        |
|----------------|---------------------------------------------|---------------------------|-------------|------|--------|
| Save Cancel    | Cut<br>Paste<br>Clipboard                   | Delete<br>Item<br>Actions |             |      |        |
| Name *         |                                             | 130411_WP2_Ki             | k-off-MoHSK | .pdf |        |
| Title          |                                             |                           |             |      |        |
| Date Meeting   | *                                           | 4/11/2013                 |             |      |        |
| Meeting type * | E)                                          | Conference                | -           |      |        |
| Document typ   | e *                                         | Presentations             | •           |      |        |
| Status *       |                                             | Final 💌                   |             |      |        |
|                | 013 12:09 PM by Jore<br>8/1/2013 1:47 PM by |                           | Save        |      | Cancel |

#### Check documents in and out

Attention, whenever editing the content of documents, always check them out first! Checking out a file prevents other users from editing the file while you are working on it. New edits you make do not show until you check the file back in.

# **TO CHECK OUT A DOCUMENT:**

1) In your Document Library, select the check box next to the document you want to check out.

2) Click "Check Out" on the "Documents" tab of the Ribbon.

| Site Actions 👻 📂 Brow                 | vse D         | Library T<br>Documents | Cools<br>Library |       |        |                                                                                                    |                             |               |                    |                                             |
|---------------------------------------|---------------|------------------------|------------------|-------|--------|----------------------------------------------------------------------------------------------------|-----------------------------|---------------|--------------------|---------------------------------------------|
| New Upload<br>Document - Document - F | New<br>Folder | Edit<br>Document       | Check Out        | View  |        | <ul> <li>Version History</li> <li>Document Permissions</li> <li>Delete Document</li> <li>Ianage</li> </ul> | E-mail a<br>Link<br>Share & | Alert<br>Me + | Download a<br>Copy | Send To → Manage Copies Go To Source Copies |
| Meeting Documents                     | T 🔽           | ype Dat                | te Meeting       | Name  |        |                                                                                                    |                             |               | Docum              | ent type                                    |
| Working Documents<br>Activity Logs    | ∃ Mee         | ting type              | : Conference (1) |       |        |                                                                                                    |                             |               |                    |                                             |
| Calendar                              |               | 4/1                    | 1/2013           | 13041 | 1_WP2_ | Kick-off-MoHSK                                                                                             |                             |               | Present            | ations                                      |
| Contact List_WP2<br>Tasks             | 🗣 Ad          | d documen              | it               |       |        |                                                                                                    |                             |               |                    |                                             |

3) Click "OK".

# HOW TO CHECK IN A DOCUMENT:

1) Click the check box next to the document that you want to check in.

2) Click "Check In" on the "Documents" tab of the Ribbon.

3) In the Check in dialog box, do any of the following:

- Select "Yes" or "No" to keep the file checked out or not.
- Enter any comments to include in the document's

revision history.

4) Click "OK".